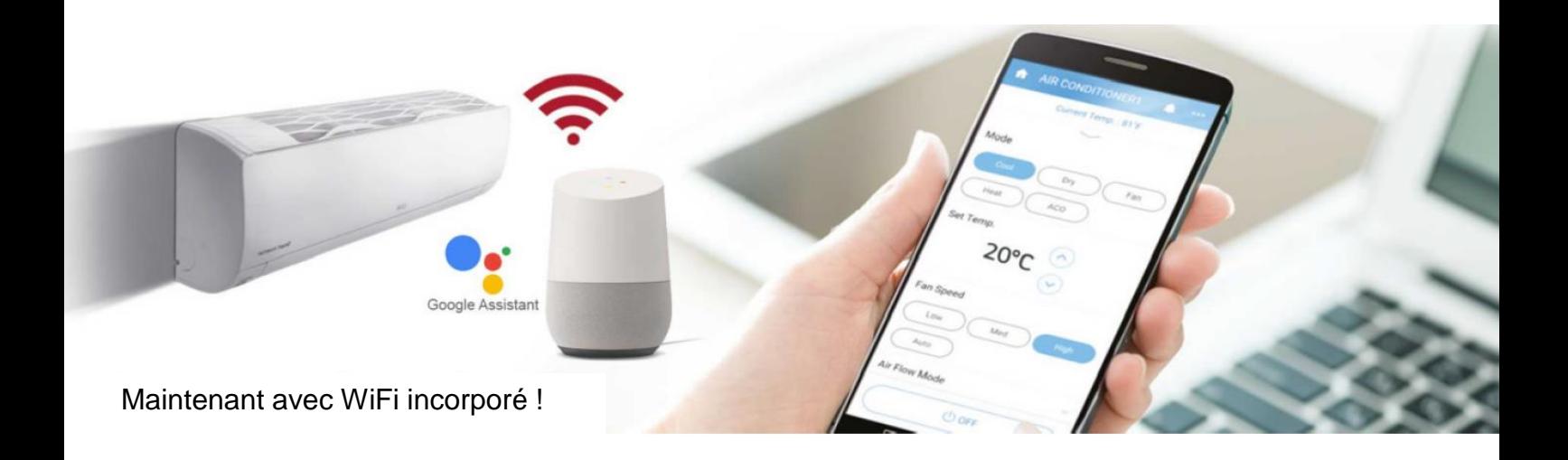

# **IOS : Enregistrez le climatiseur LG dans l'application LG ThinQ et connectez-vous au WIFI**

#### Conditions pour votre routeur

- Utilisez toujours une connexion réseau WiFi 802.11b / g / n 2,4 GHz
- Placez le produit près du routeur sans aucun obstacle entre le produit et le routeur
- Assurez-vous que le nom SSID du réseau WiFi ne contient pas de caractères non anglais ou spéciaux

#### Paramètres de votre téléphone iPhone, accédez à

- 1) Paramètres/réseau mobile et désactivation "données mobiles"
- 2) Paramètres et désactivez 'Bluetooth'
- 3) Paramètres/Privacy et activation des fonctions de localisation
- 4) Paramètres/Privacy/ThinQ App et activer "Location en Usage" (la désignation peut varier)
- 5) Paramètres et activer le WiFi
- 6) Connectez-vous à votre réseau Wi-Fi domestique ou à un point d'accès mobile(hotspot)

## Paramètres de l'application LG ThinQ

- 1) Ouvrez l'application LG ThinQ
- 2) Dans l'écran principal, appuyez sur les trois bandes en haut à droite de l'écran et vérifiez que vous êtes connecté à votre compte. Si ce n'est pas le cas, veuillez choisir parmi l'une des options de connexion proposées

Après vous être connecté à votre compte, vous serez automatiquement renvoyé à l'écran principal de l'application LG ThinQ

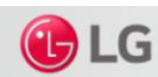

## Connexion de votre climatiseur LG à l'application LG ThinQ

- 1) Cliquez sur le signe '+' en haut de l'application LG ThinQ pour ajouter un produit LG.
- 2) Scroll en haut et choisissez votre produit dans la liste
- 3) Suivez les instructions des étapes 1 à 3 pour connecter le produit Remarque étape 1 : Il vous sera demandé d'établir une connexion entre votre iPhone et le réseau WiFi de diffusion LG A/C. L'une des options suivantes vous sera proposée

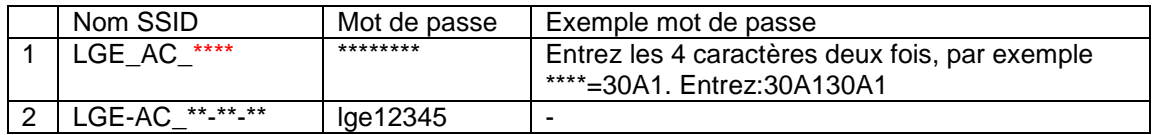

- 4) Exécutez l'instruction de l'étape 1 dans l'application ThinQ et vérifiez sur le climatiseur LG si l'icône WiFi est allumée.
- 5) Allez à : Paramètres dans iPhone/WiFi, sélectionnez le réseau LGE trouvé (nom du SSID) et entrez le mot de passe correspondant (voir tableau ci-dessus).
	- . Une fois la connexion établie, un message d'application LG ThinQ apparaîtra en haut de votre écran, appuyez sur ce message. Si vous ne recevez pas de notification, ouvrez l'application ThinQ pour poursuivre la procédure d'enregistrement.
- 6) Vous êtes maintenant invité à vous connecter à votre réseau domestique WiFi. Entrez le mot de passe de votre réseau domestique WiFi et cliquez sur "excellent" ou "connecter".
- 7) Une fois la connexion établie, votre produit sera affiché dans l'écran principal de l'application LG ThinQ. Vous pouvez maintenant contrôler votre LG A/C via l'application LG ThinQ.

## Conseil : Vous pouvez modifier le nom affiché de votre climatiseur LG. Allez à :

- 1) Le produit enregistré
- 2) Paramètres (via les 3 points en haut à droite de l'écran)
- 3) Changer de surnom

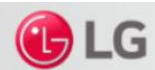